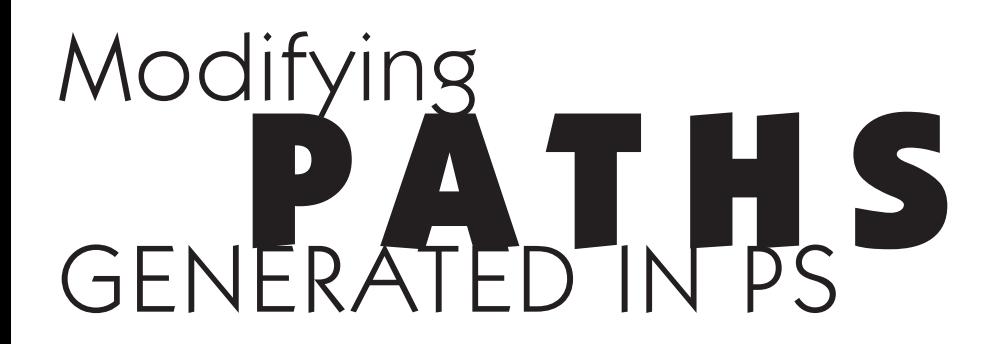

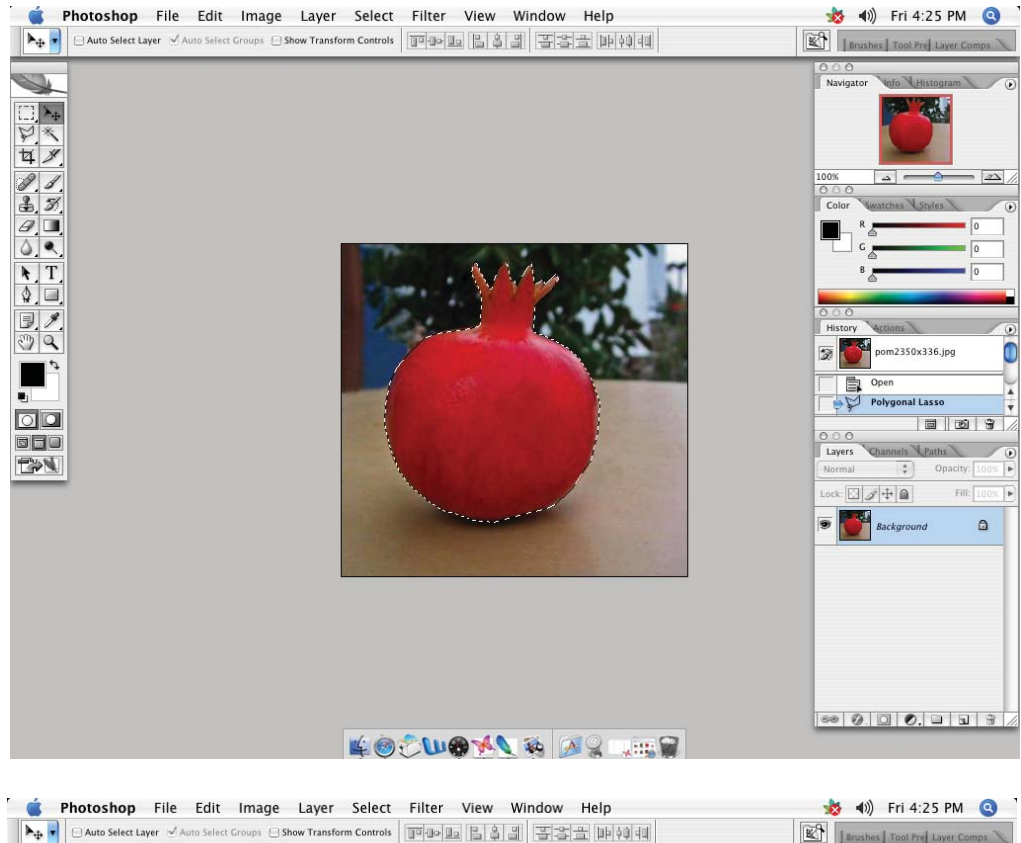

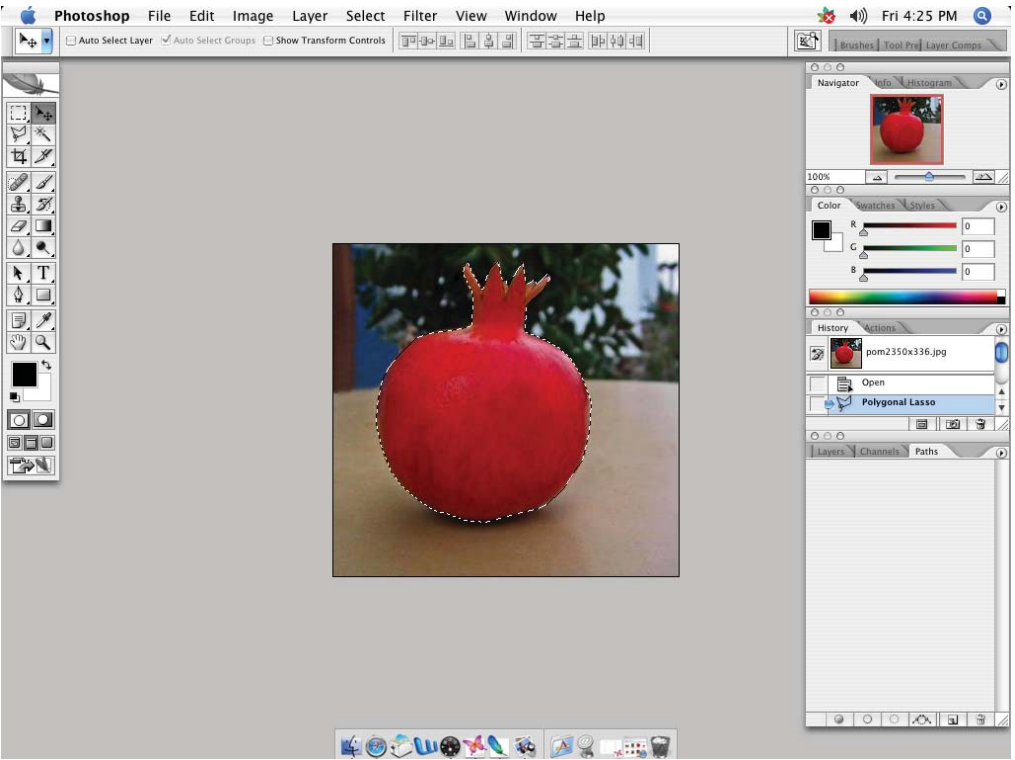

 $\blacksquare$ 

எ

## 02. Open the **Paths** palette

01. Use the **polygonal lasso** and trace a selection around object.

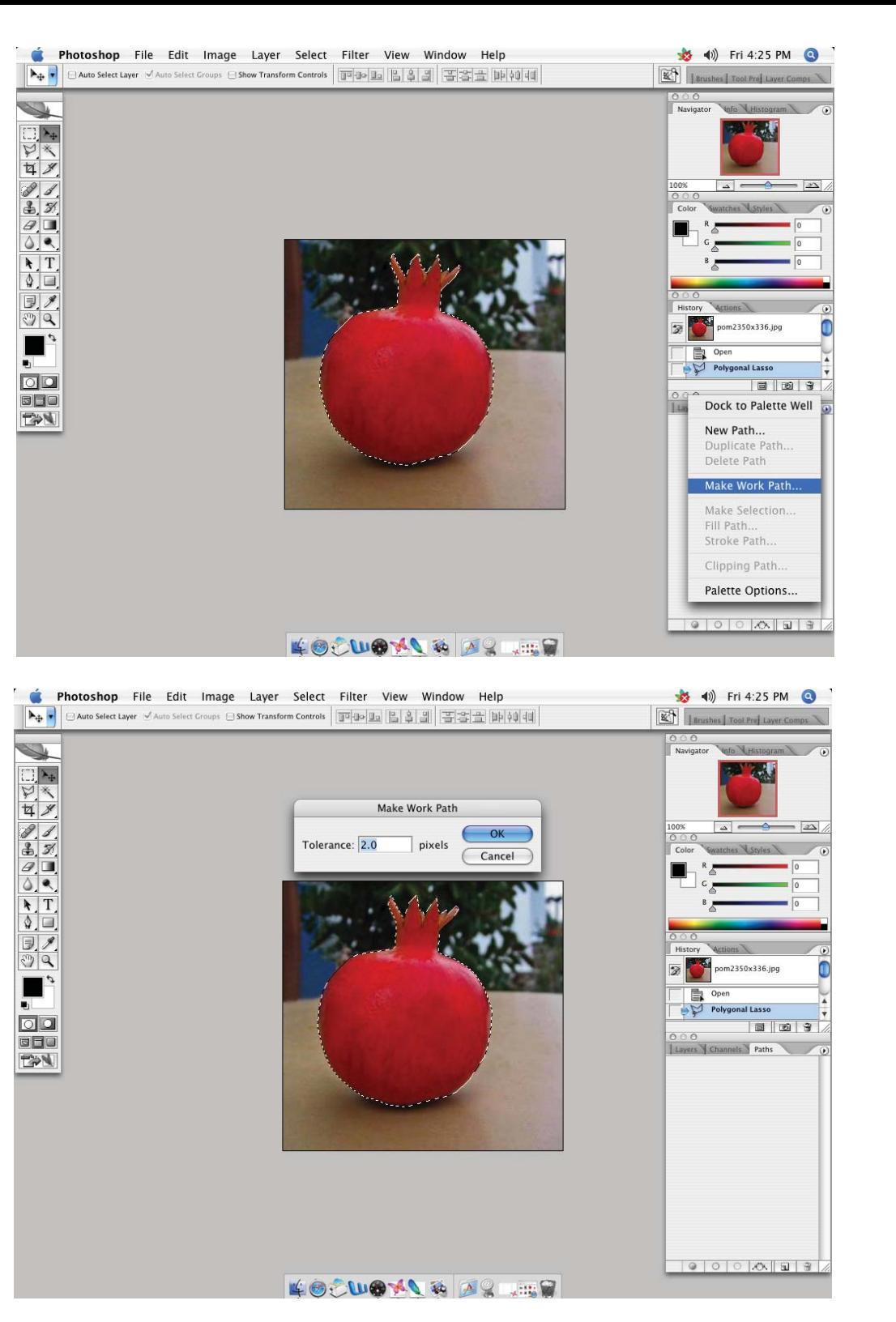

03. Use the **palette option menu** and choose **Make Work Path.**

04. Click OK.

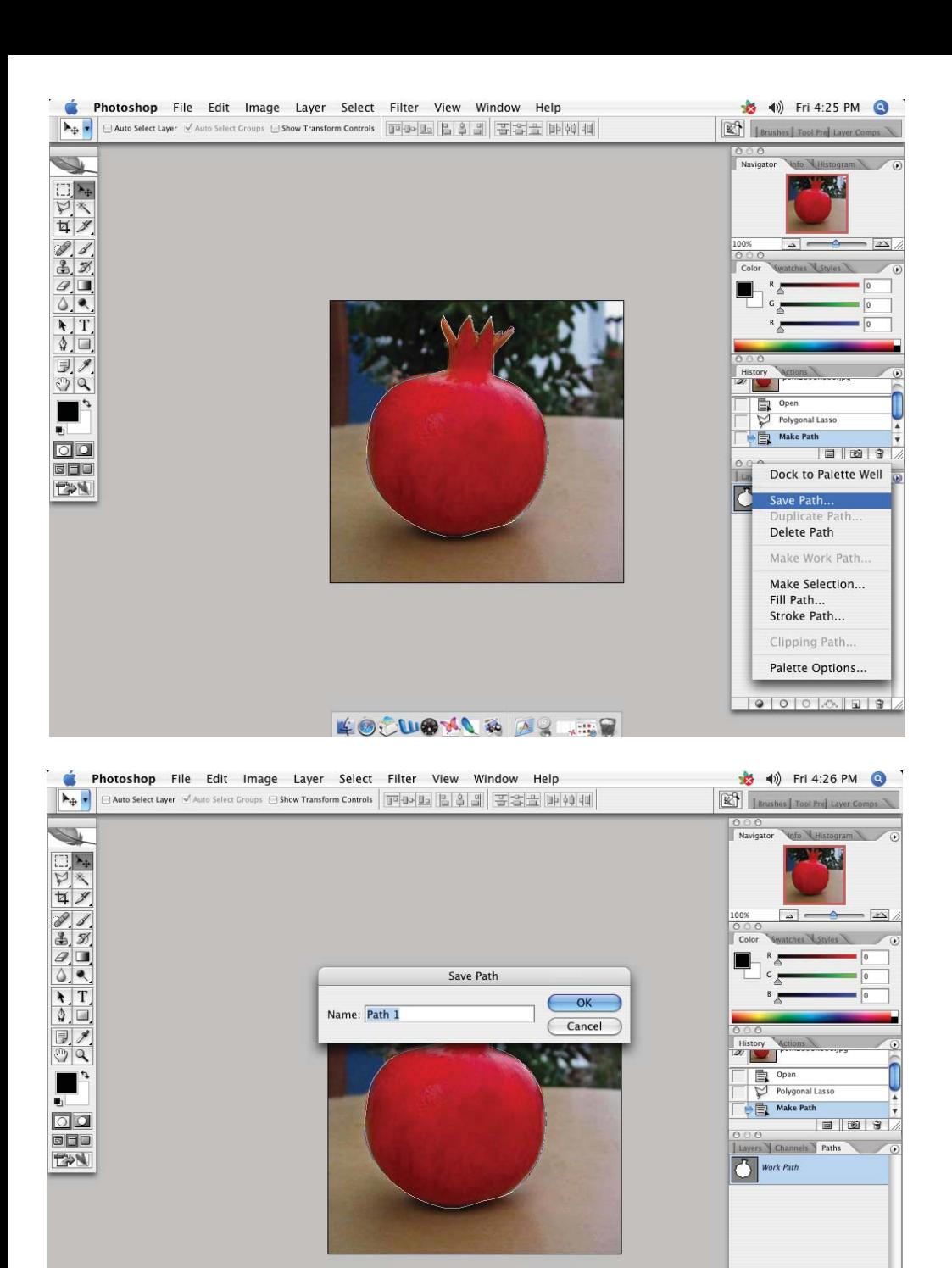

**HOOWOXA & AS WITH** 

 $|0|0|0|$   $\alpha$   $|0|8$   $\land$ 

05. Save the Path.

06. If you will use more than one path on a project it is a good idea to rename them for quicker identification. Otherwise select OK.

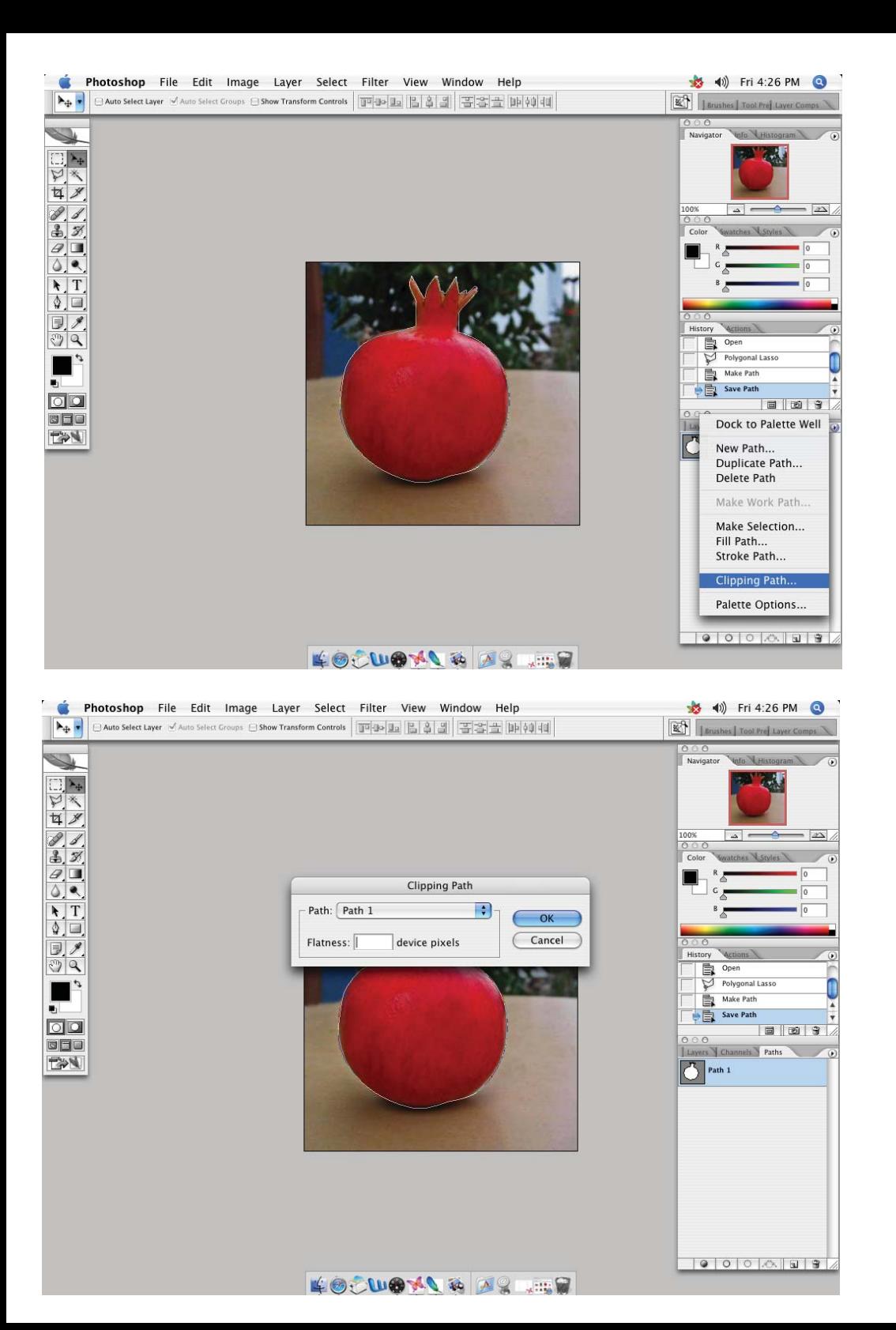

07. Next, under the option menu, select **Clipping Path**.

08. Click OK.

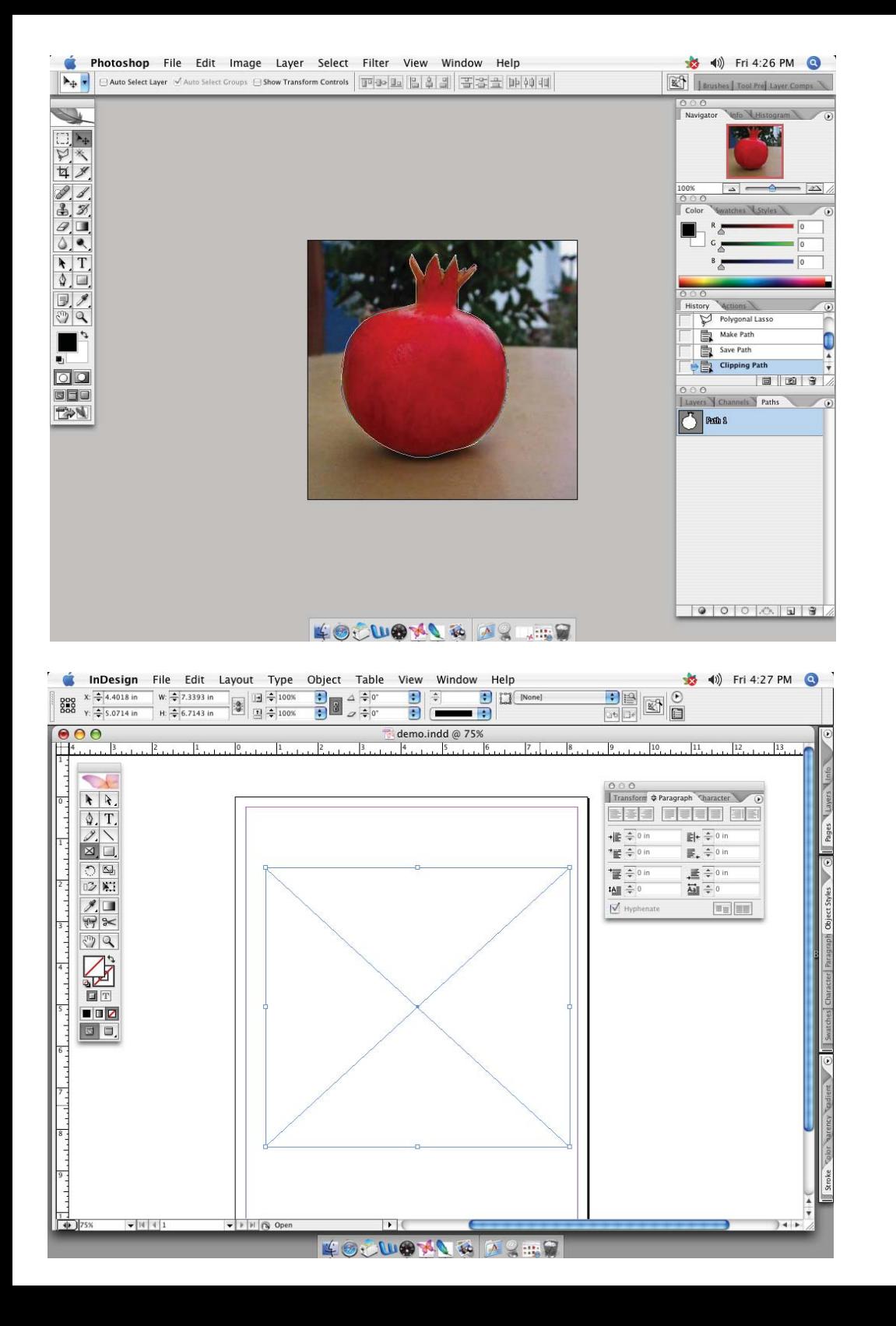

09. Notice the path name is now outlined, showing the clipping path process was completed.

You can insert the image into a InDesign document and the area **not** selected in the Photoshop image will not be visible.

10. Create the picture frame in InD and **place** your image.

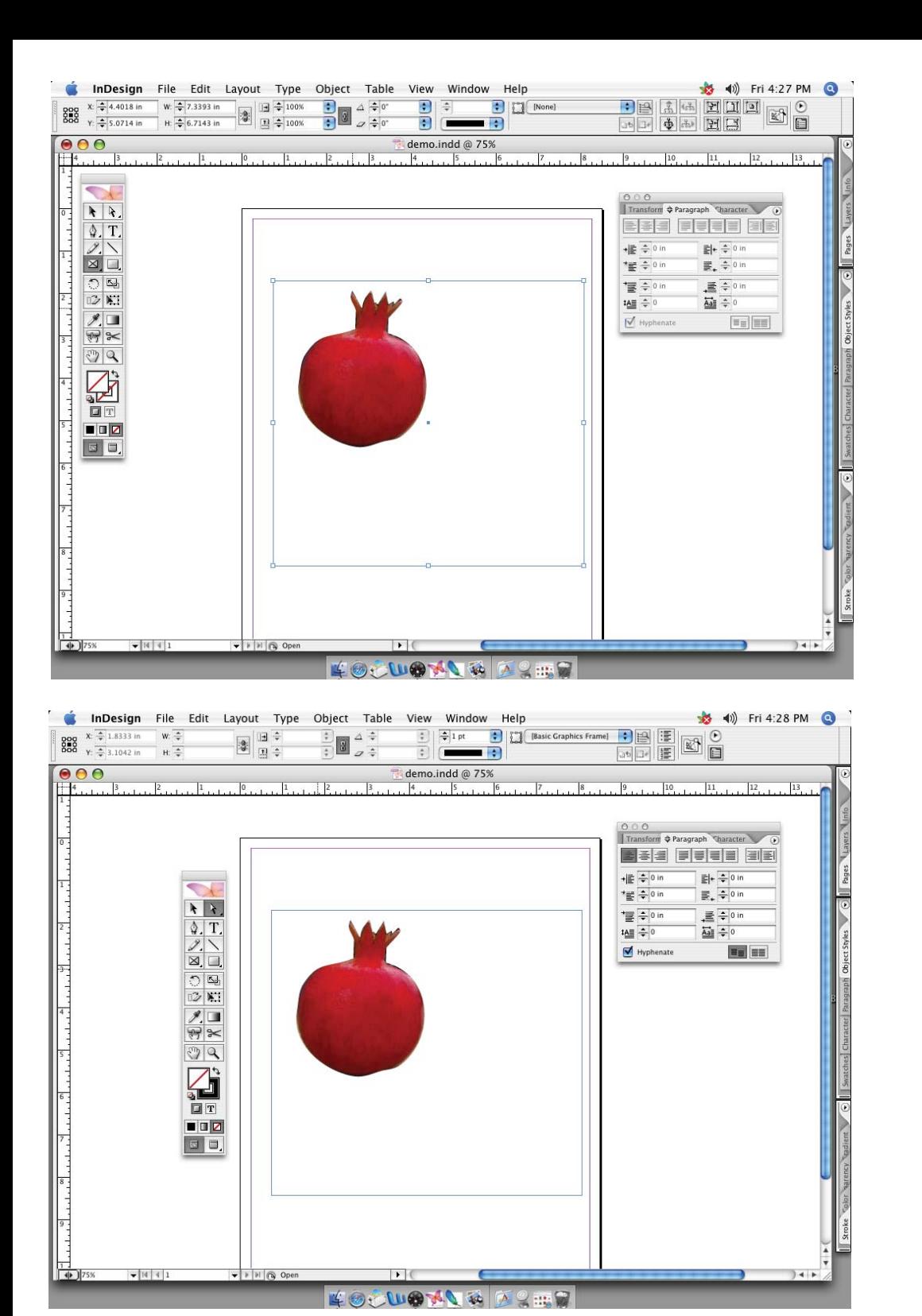

11. With the **Direct Selection Tool** you can select the clipping path from the Photoshop image and further manipulate the anchor points which make up the clipping path.

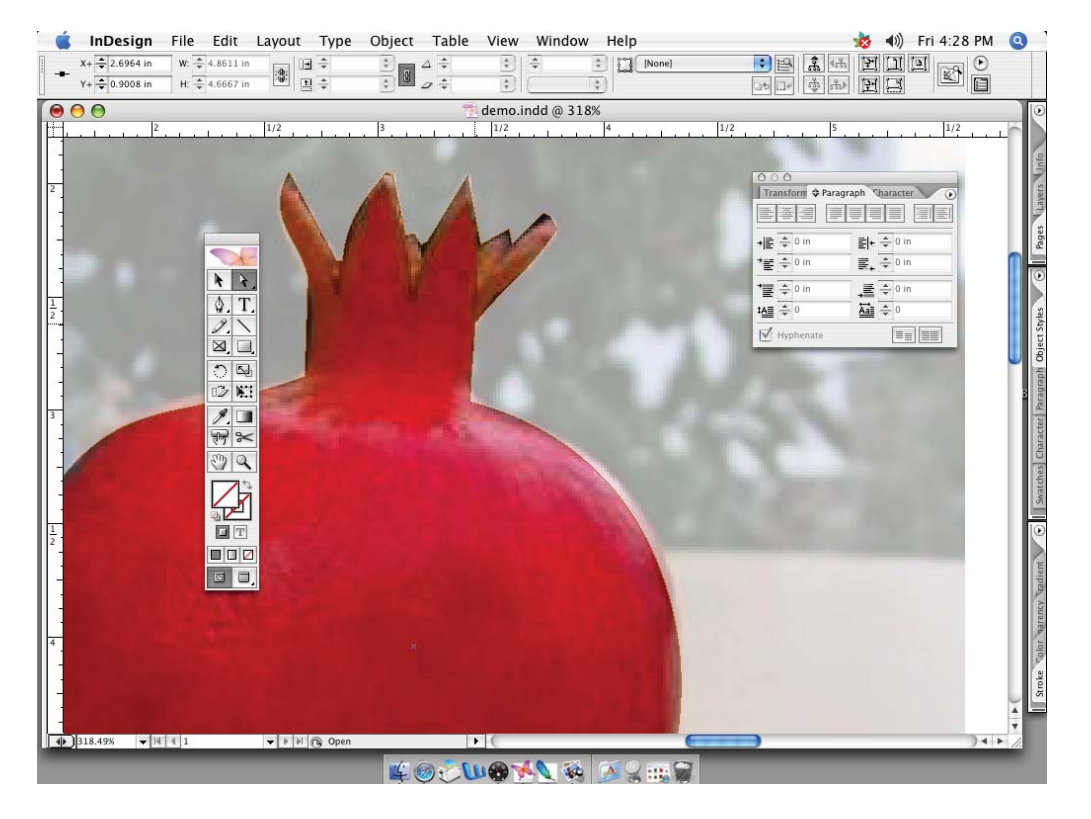

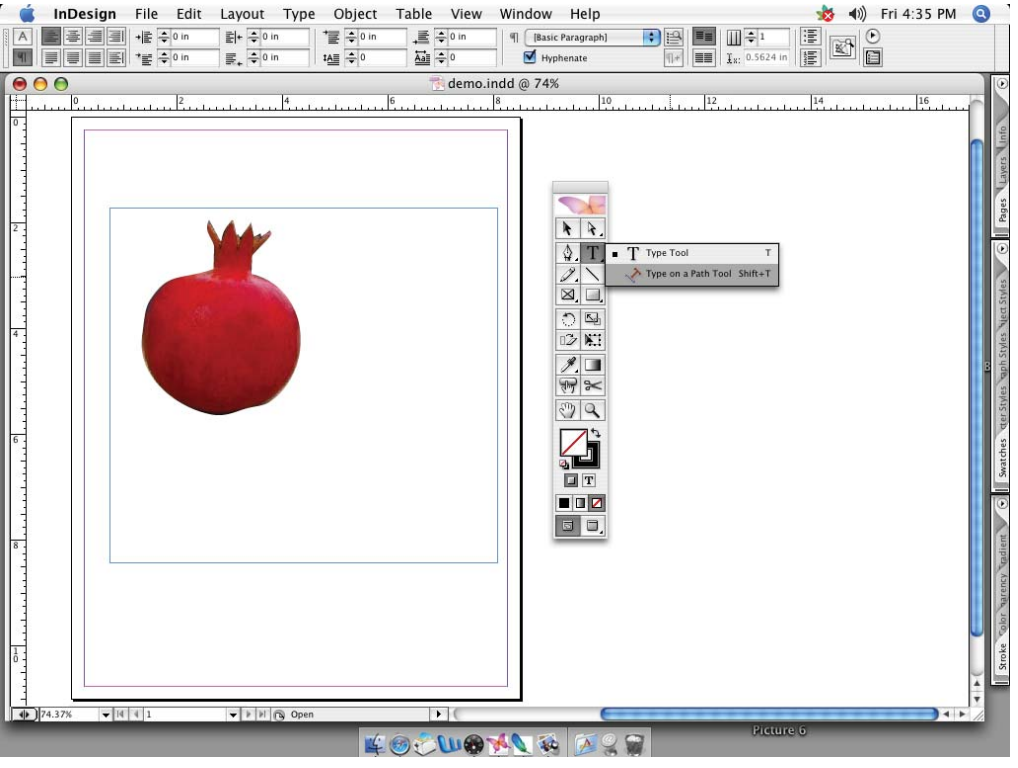

12. Atill using the direct select tool, if you click and hold you should see the masked background as a "ghosted" image behind the path.

13. Now, select the **Type on a Path Tool** to enable text to be written along the clipping path.

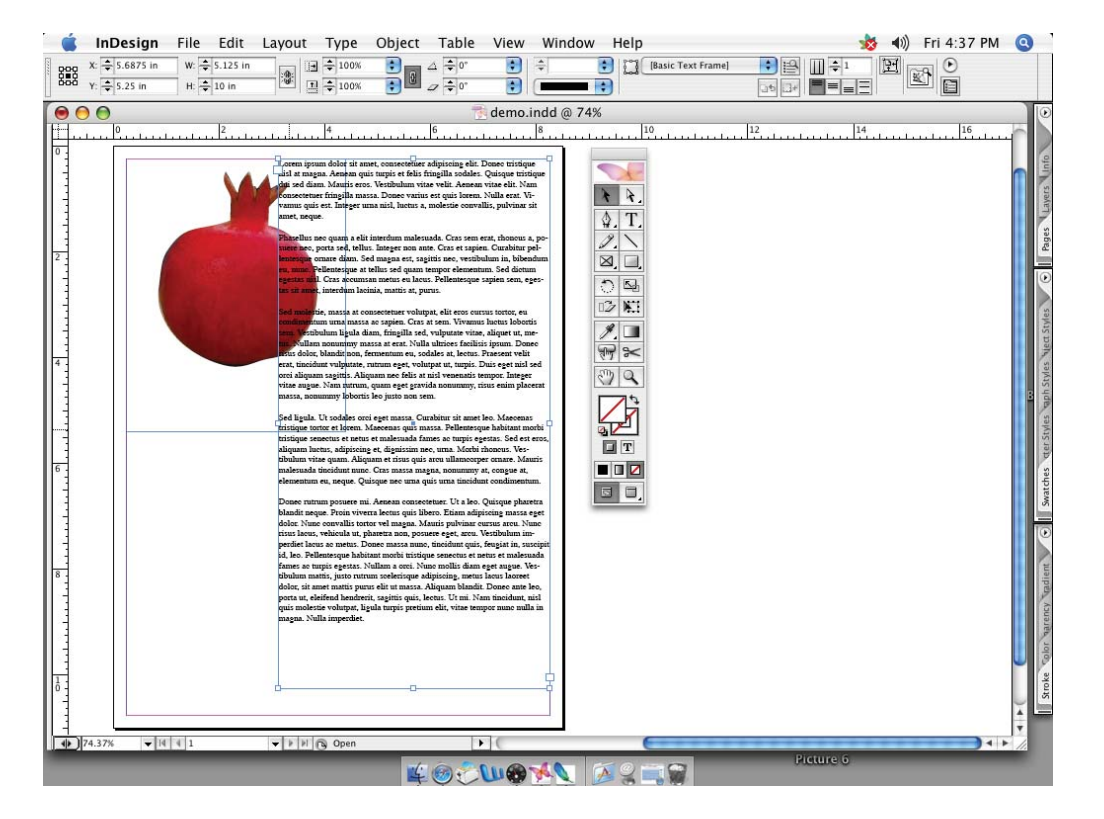

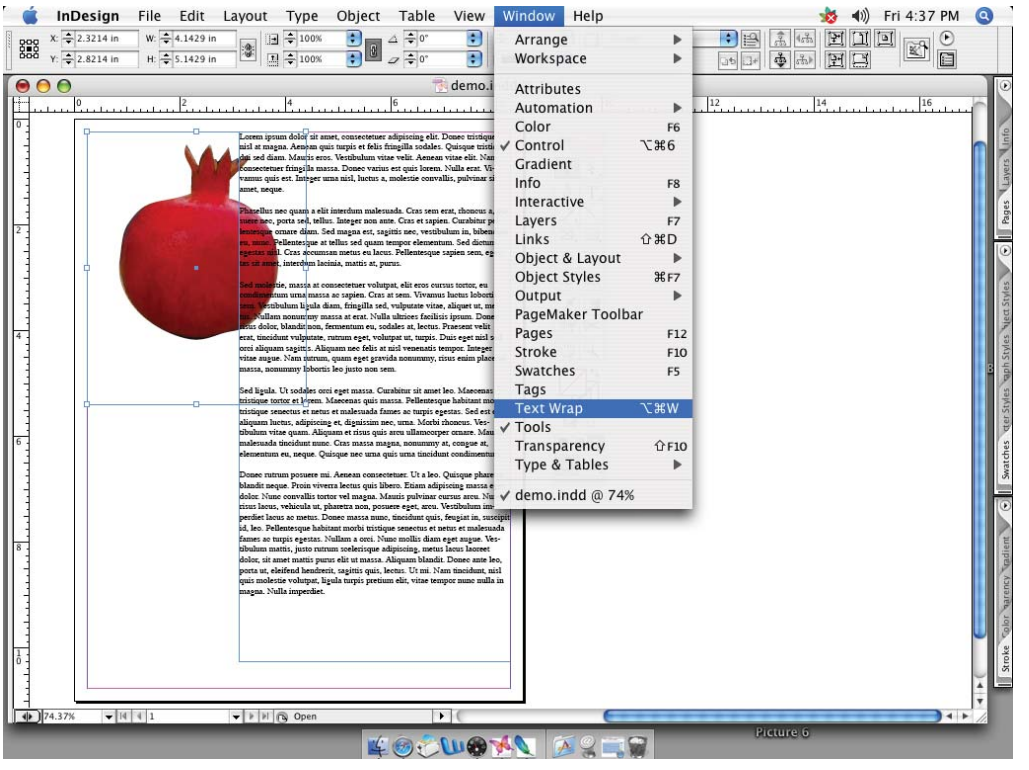

14. Another option is to enable the Text Wrap feature so articles will flow around the clipping path.

## 15. Under **Window** select **Text Wrap**.

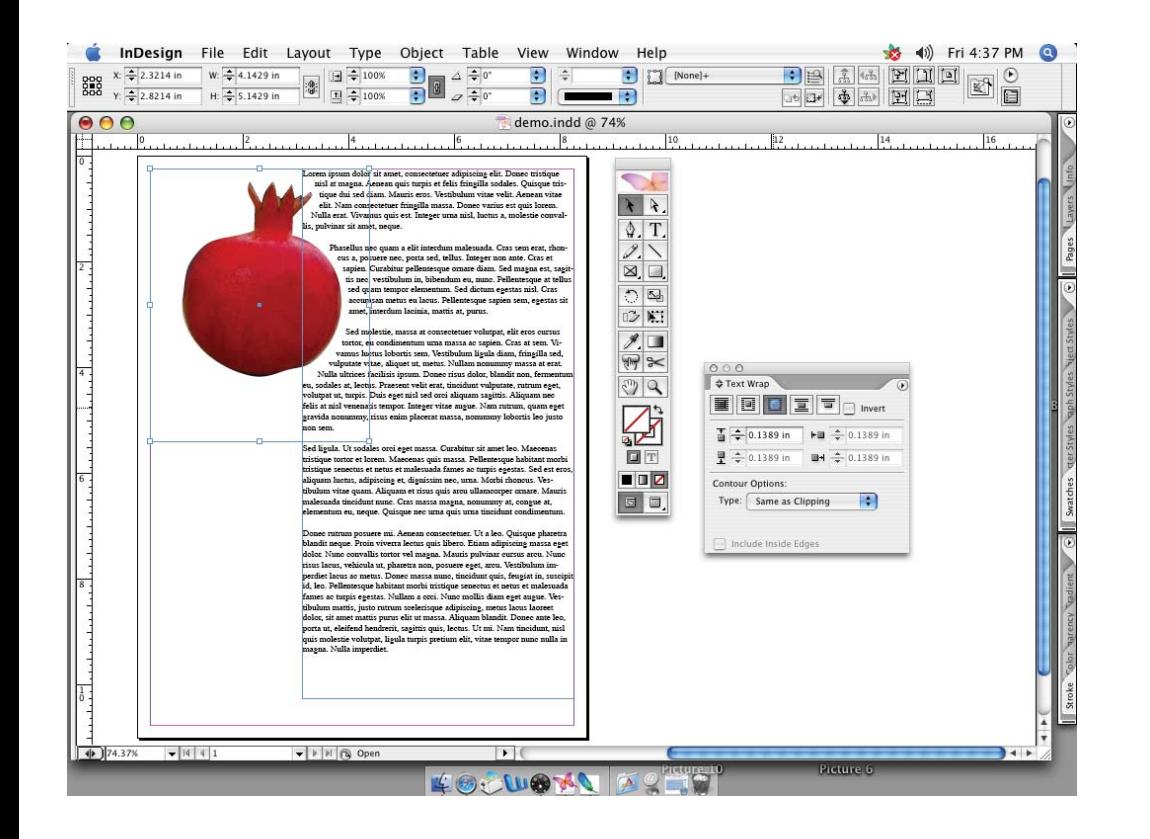

16. Select the option for **Wrap Around Object Shape.**